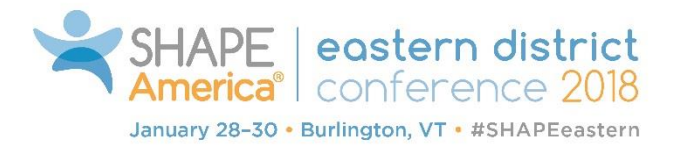

# Download the SHAPE America App  *All the conference details in the palm of your hand*

## With the mobile app, you can:

- View session time, room, description and speaker(s), as well as event floor map
- **Create your personal schedule** by selecting the sessions you want to attend
- Share your feedback by completing session evaluations
- Download presenter handouts
- Get exhibitor contact information
- Link to social media channels (under the "More" tab)
- Access SHAPE America member benefits such as *Exchange*

## Download the App

To download, go to the Google Play or Apple App Store and search for SHAPE America. Once the app is downloaded, log in using the Main Menu.

## Main Menu

Tap the three horizontal bars located in the upper left corner of your screen to open the Main Menu (circled in red in the graphic at right).

#### Login

Get started by entering your username (the email address used to register for the event) and password from shapeamerica.org.

#### **Settings**

If you already had the app on your phone, you may need to refresh settings to access event materials. The Settings module is located at the bottom of the Main Menu.

#### Events

Once you are logged in and you have refreshed your settings, select the Events module to access the event. Once in the event, you can access Sessions, Exhibitors, Speakers and More along the bottom of the screen.

#### View and Select Sessions

Once you select Sessions at the bottom of your screen, click All Sessions to view sessions by date. Tap on the square to the left of a session title to add it to your personal schedule (which can then be viewed under My Sessions).

## Download Event Updates

Whenever you see the red bar at the top of your screen that says "Update Event Data," tap it to download the latest event information.

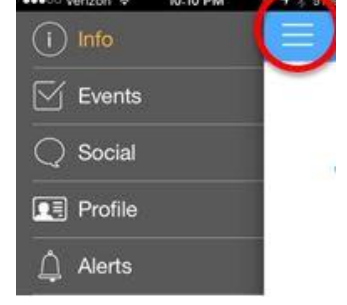

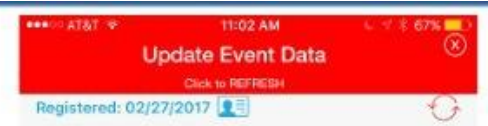